## **Remote Access SSL VPN**

### Identifying your workstation name.

Your workstation name doesn't change, unless you are given a new one. The following below has been added to your Workstation screen. It lists your System (workstation name), User-Name, Domain Name and IP. Your IP is not needed to SSLVPN to your Workstation.

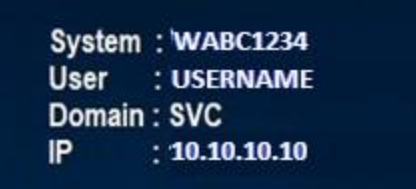

If your screen doesn't show the above information, follow the instructions below. Hold and Press the Windows ICON and the letter R as shown below.

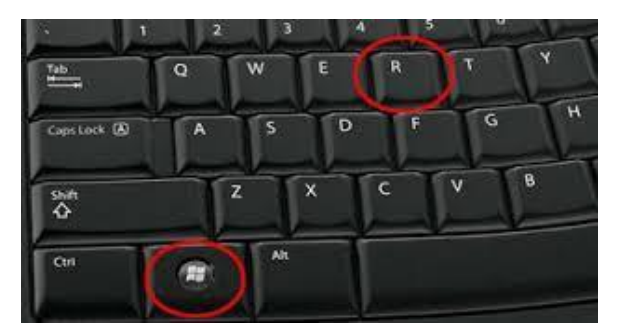

Type **Control System** press OK.

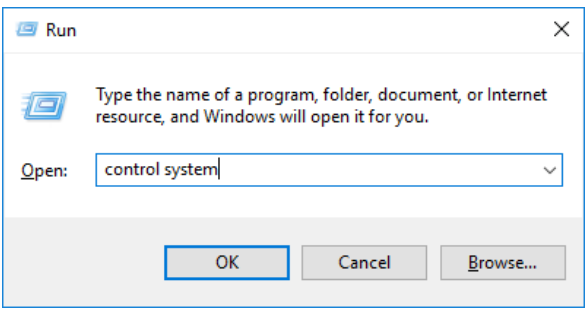

Write down your **Full Computer Name AND Domain**. Make sure you keep this paper as you will need it to reference "Wake On LAN" further within the instructions below.

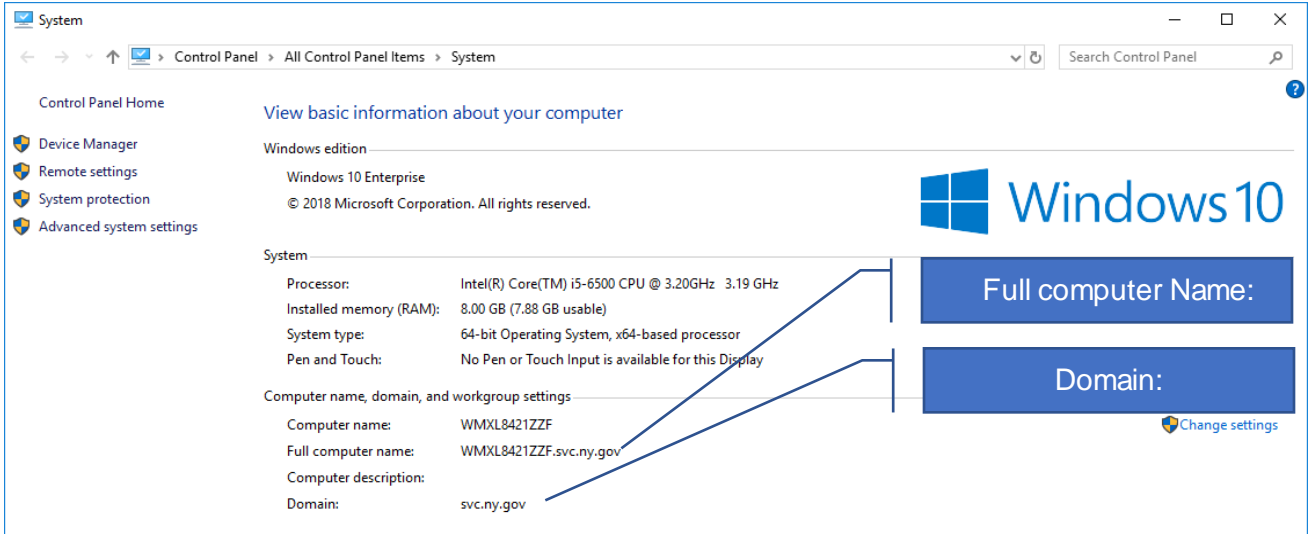

## Connecting to SSL VPN Service for Mass remote Access

Use the following steps to connect from your home PC to your desktop.

**USE Internet Explorer (IE) to access the URL (this will not work on any other browser).**

If you don't have IE listed as a browser to choose, please do the following.

Click on the magnifying glass and type internet explorer. You should see the following below

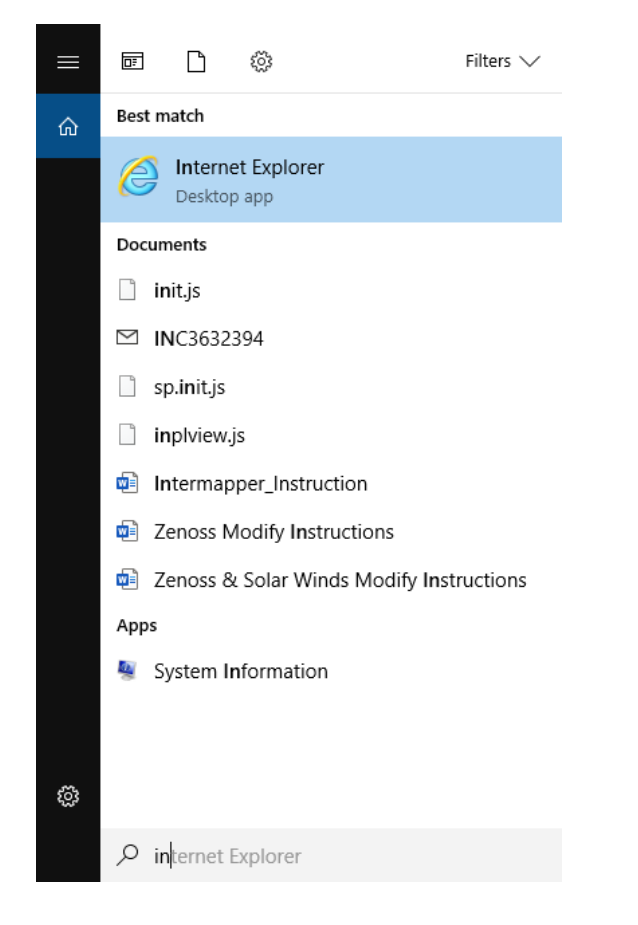

Openabrowserandtypethefollowingintotheaddressbarthenenteryouremailand

[HTTPS://NYSRA.NY.GOV/MRA](https://nysra.ny.gov/MRA)

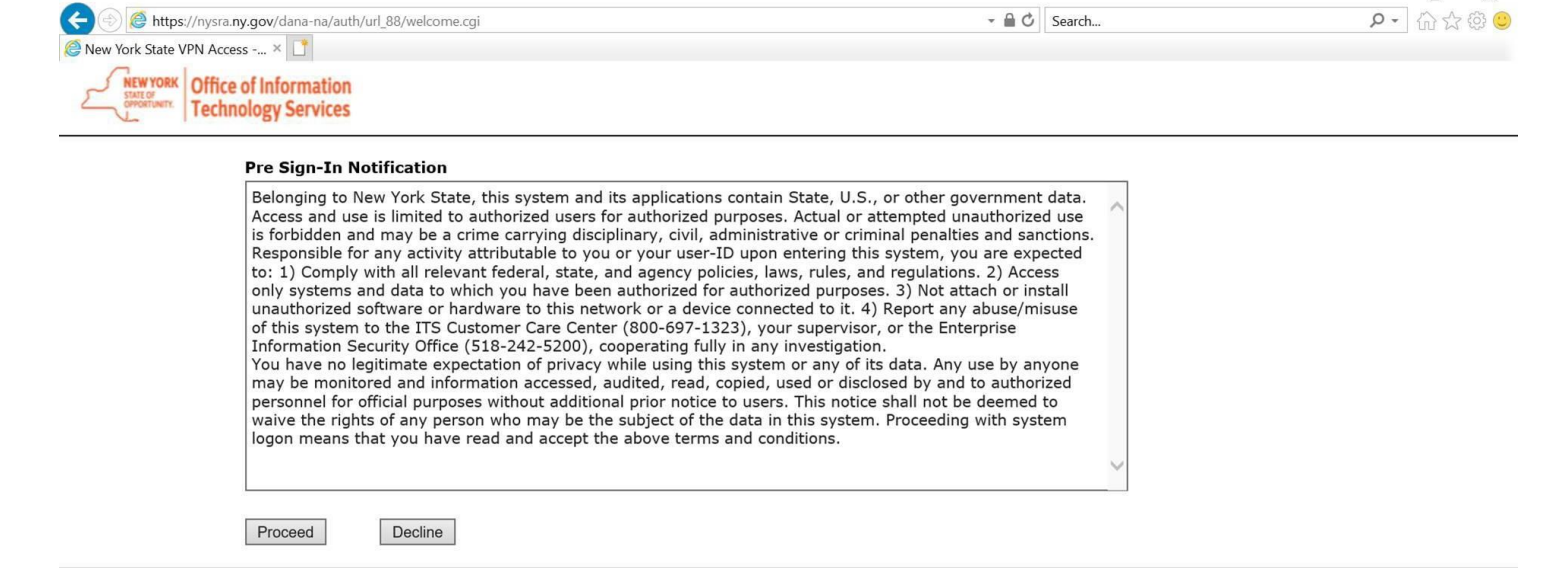

 $\Box$ X

Type your work email address and then depending on which token you have, follow the instructions below.

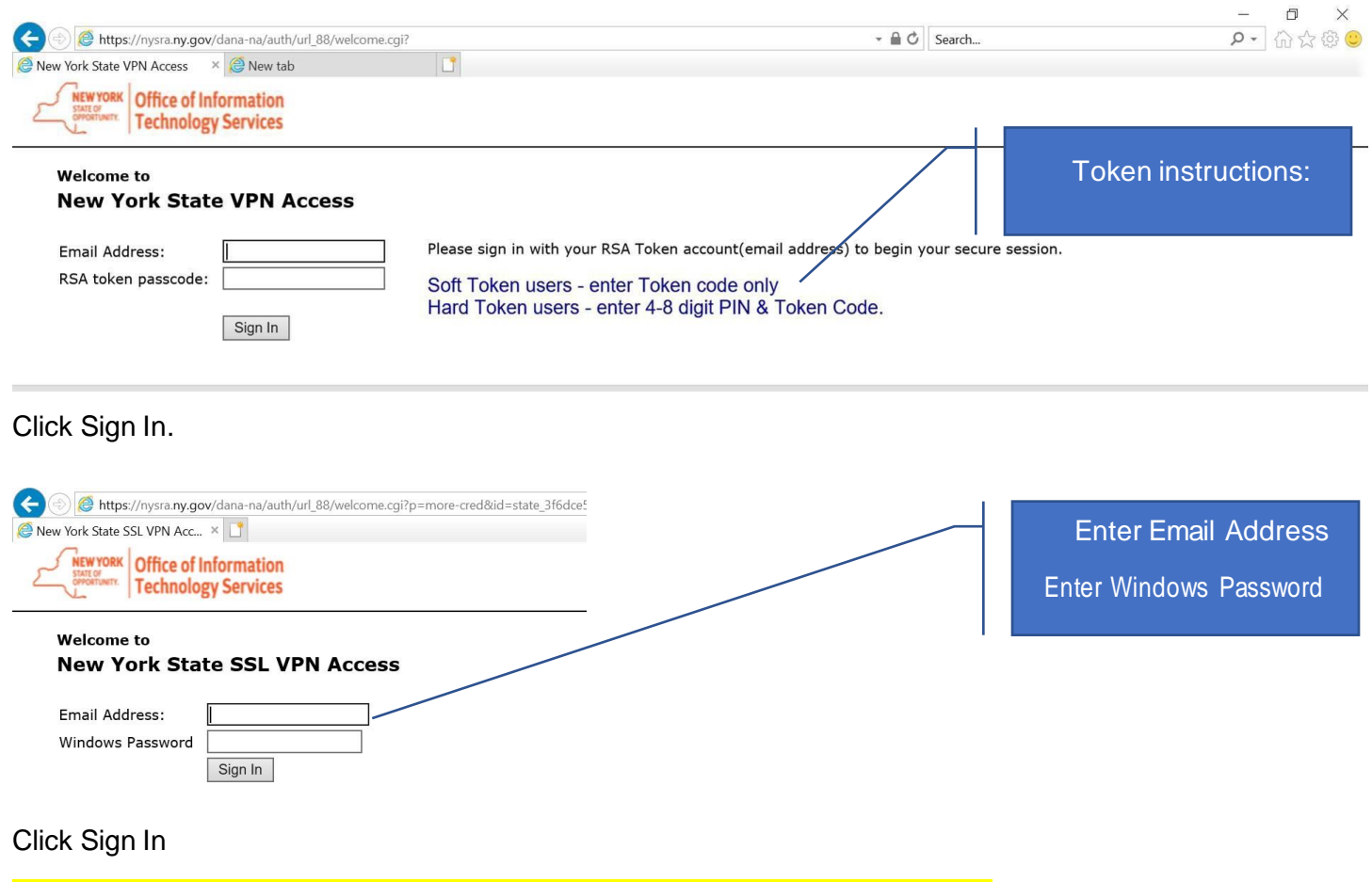

If you see either of the Active X pages below, click 'Here to install' or click Allow.

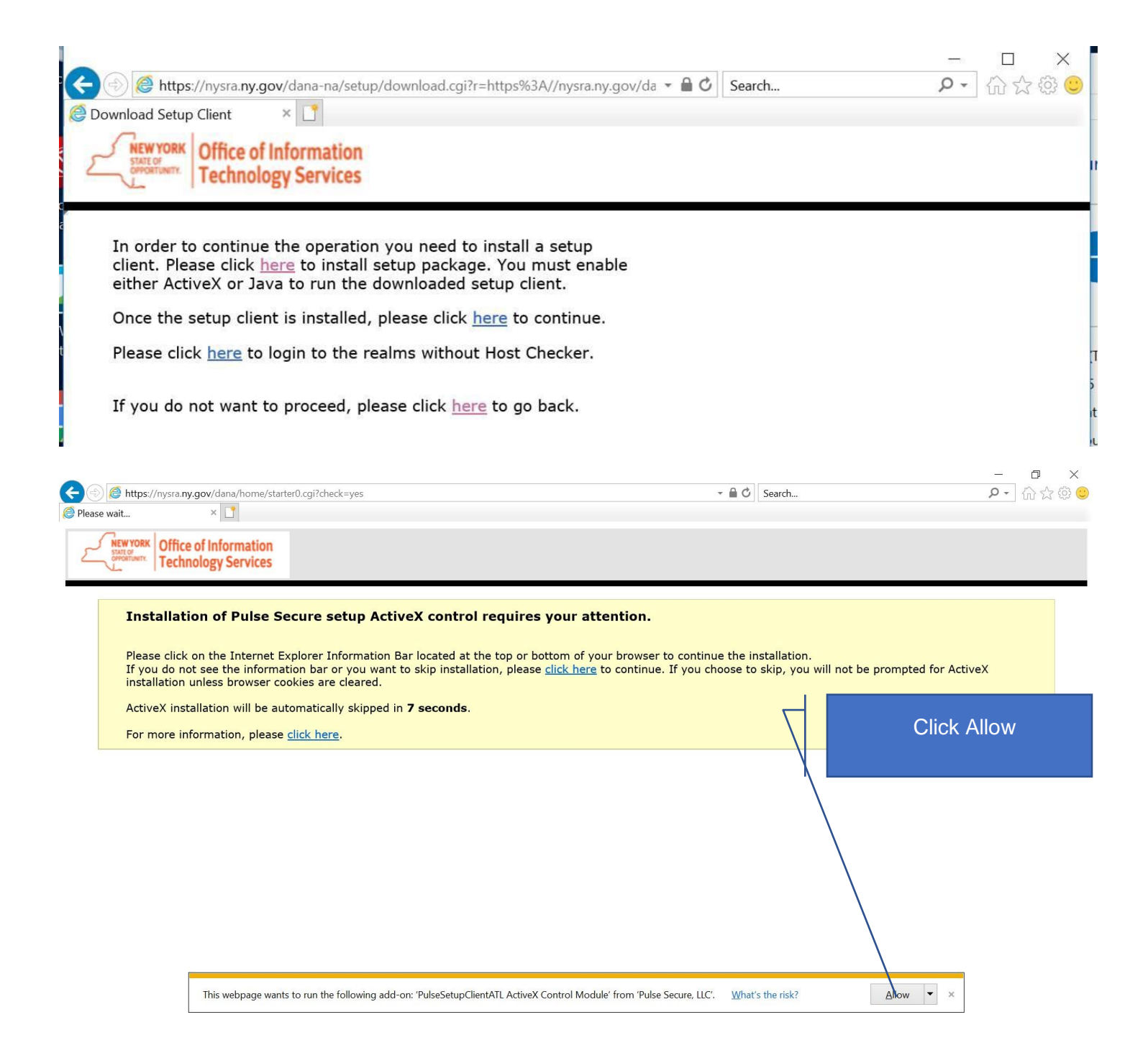

The portal page should have your Work PC already created as a bookmark for you to use. Click the bookmark to access your work pc. **If your Work PC is not created underTerminal Sessions,please continue down forinstructions onhow to manuallycreate the bookmark.**

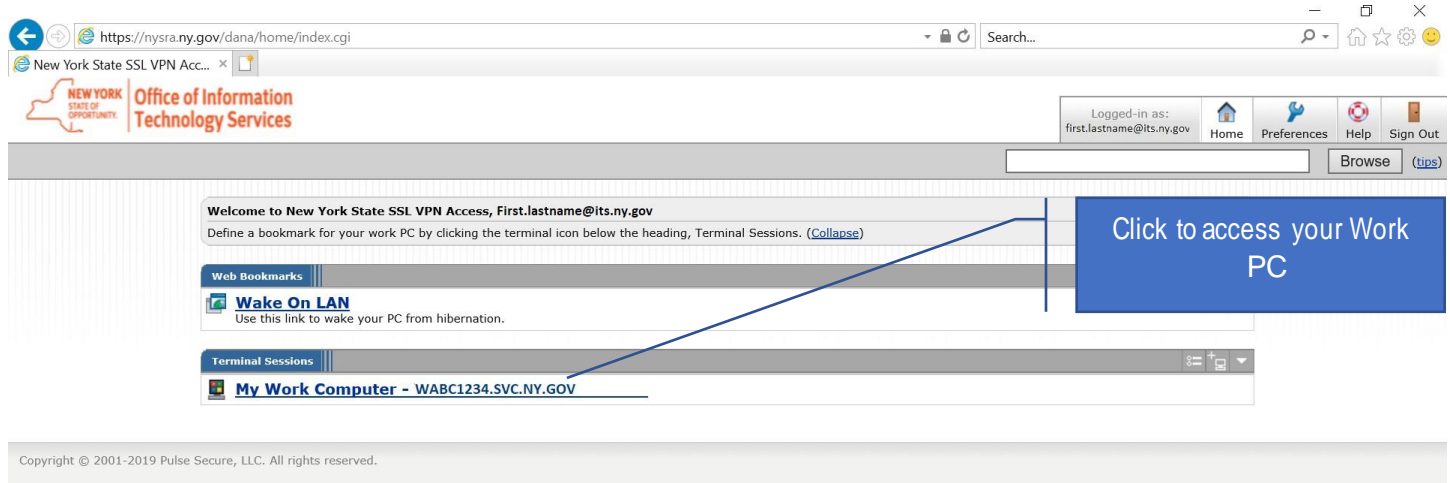

## **You are now ready to Connect to your Work Desktop. Click on the bookmark you have created**

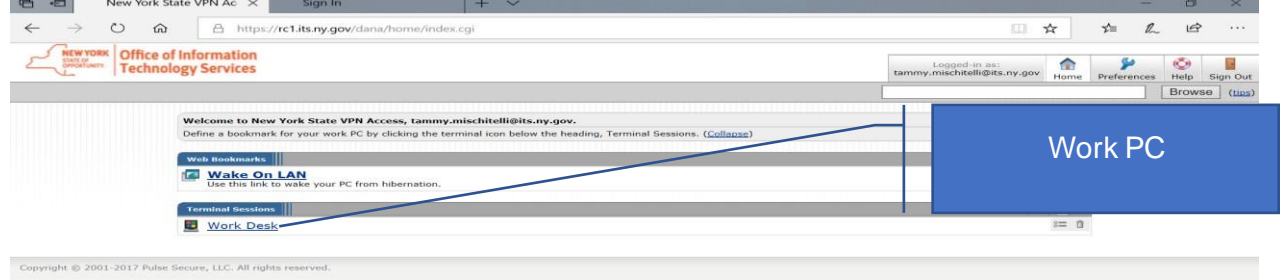

#### **Your email credential will show in this box. Enter the password you use for your work PC**

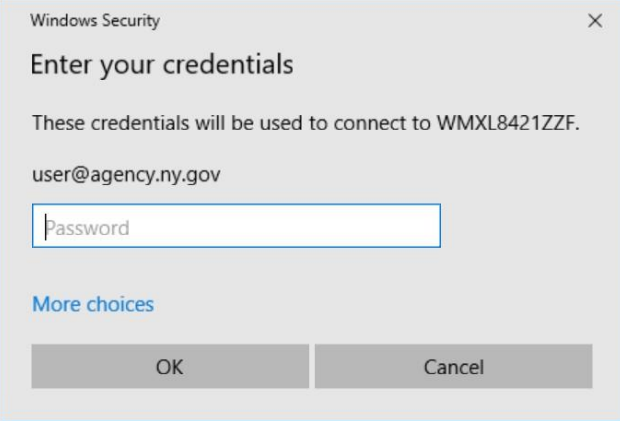

You are now connecting to your Work PC.

# Creating a Bookmark on the SSLVPN Portal Page

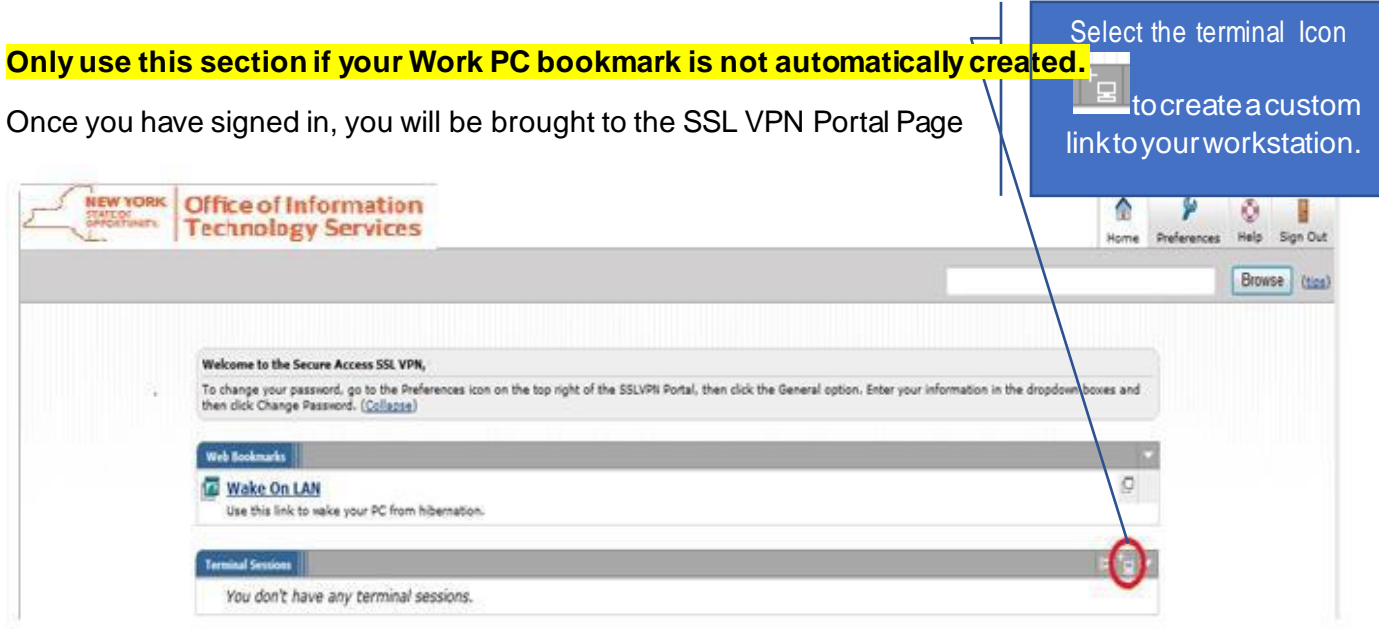

When the icon is selected, a configuration page will appear. Only enter information in the boxes directed.

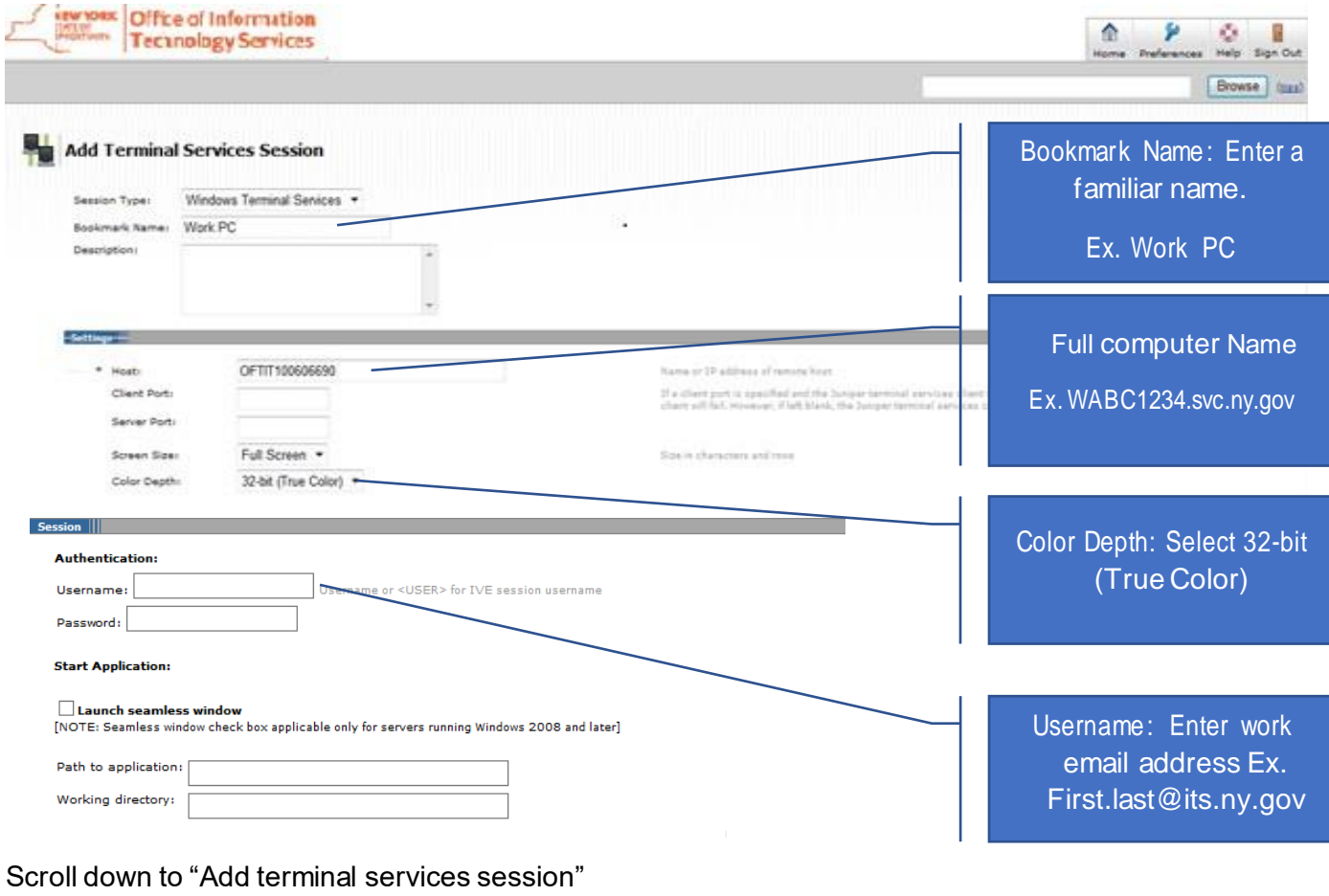

Click Add.

## Remoting to your work desktop.

#### **Wake on LAN**

Once the configuration has been added, you will again see the SSL VPN Portal Page ("**portal page for Network Connect VPN Access**") with a link to your workstation link "Work PC." However, because you will probably be connecting to your workstation (Work PC) when it is in energy saving mode, you will need to "wake up" your workstation (Work PC) from Hibernation. To accomplish this, follow these steps:

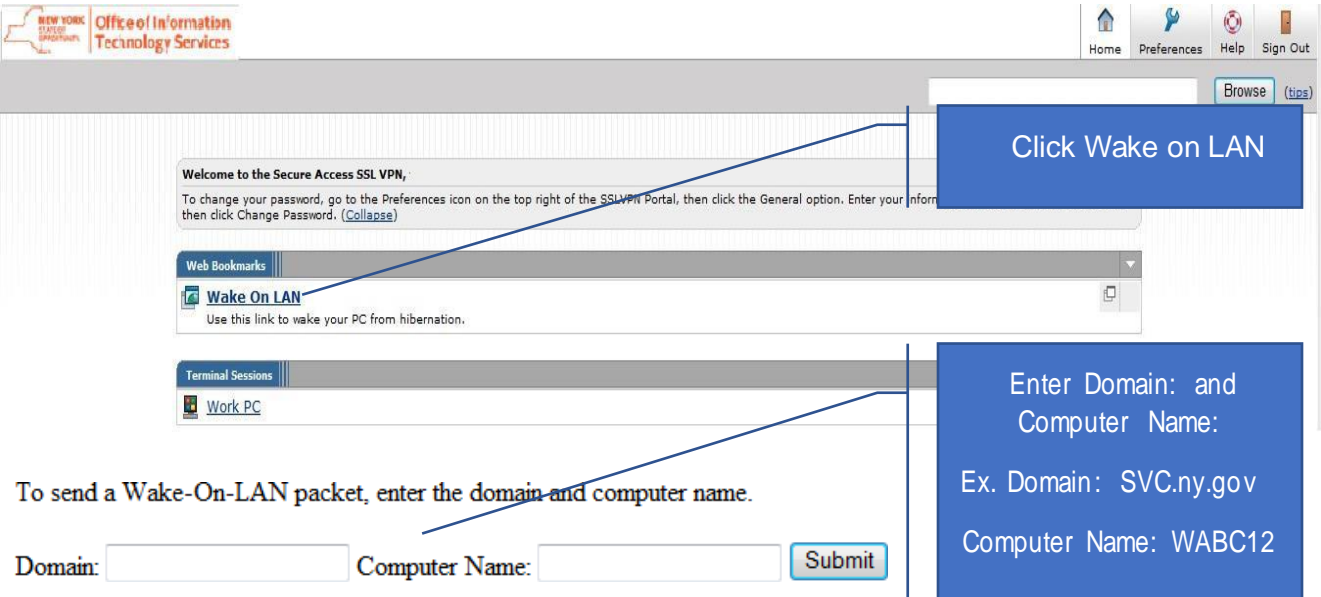

Click Submit.

The following appears.

Number of WOL Packets queued: 1 If 0, check domain and/or machine name.

- Number of WOLPackets queued: 1 =your machine is nowawake.
- Number of WOL Packets queued: 0 = typo in domain or computer name.
- Number of WOL Packets queued: 2 = your machine is turned off and cannot be woken up without physically pushing the on button.

## Disconnecting from WorkPC

There are two methods to disconnect properly.

1. Click the X in the upper right corner of the Terminal Sessions bar.

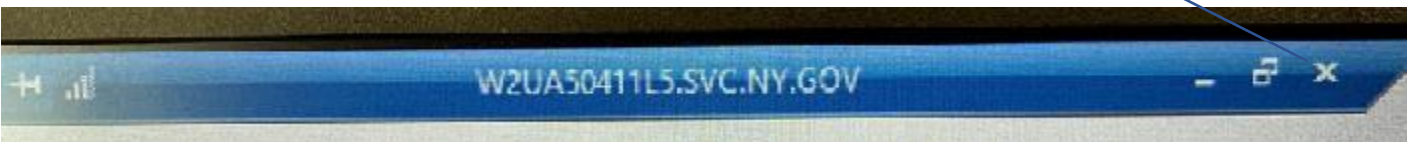

Click X

2. On the bottom left of your screen click the power option button and choose Disconnect. **DO NOT CHOOSE ANY**  OTHER OPTION. If you do, your machine will shut down and you will not be able to remotely connect again.

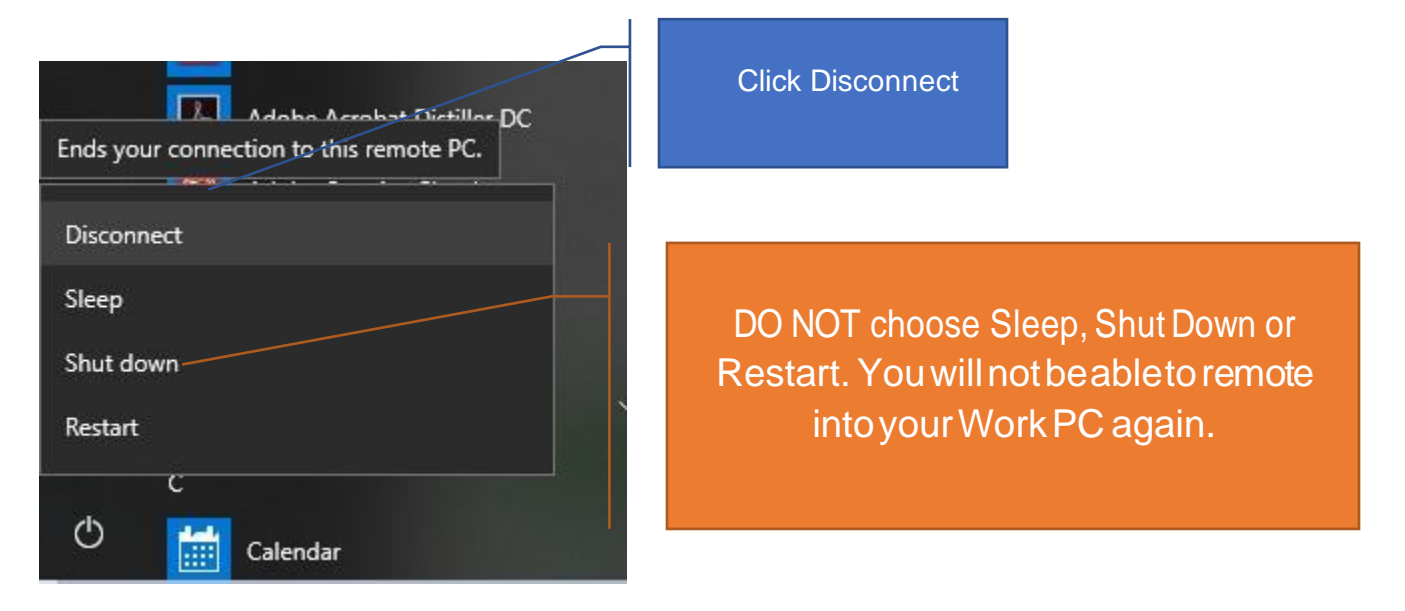

You can now choose Sign Out to end your SSL VPN session.

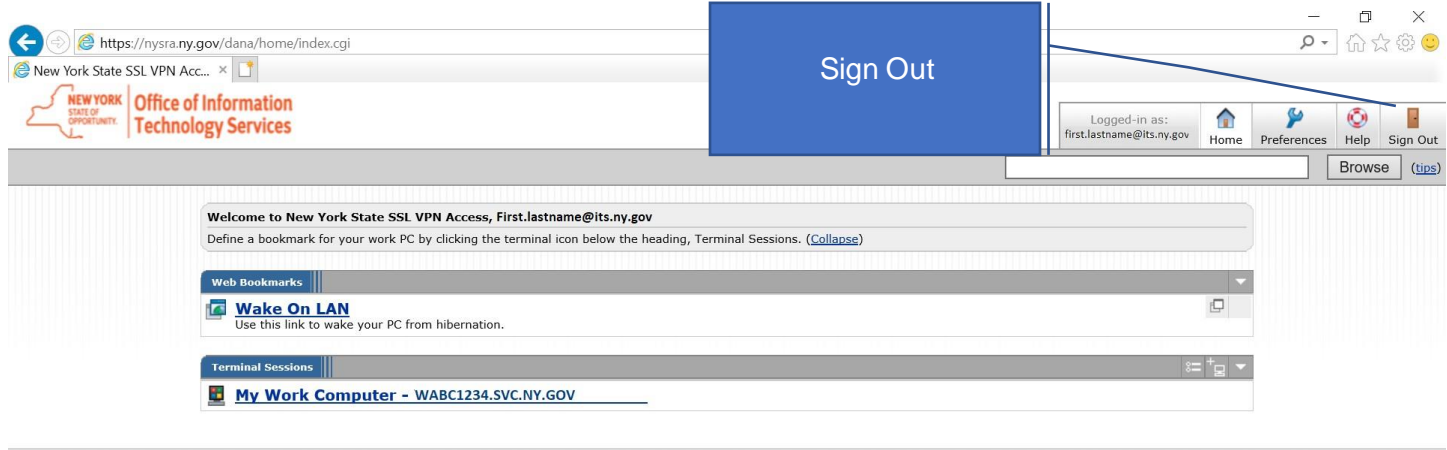